# **Inlandsüberweisungen**

[ >Anweisungen >Überweisungen >Inlandsüberweisungen]

Sie können über diese Menüauswahl **Inlandsüberweisungen** eingeben.

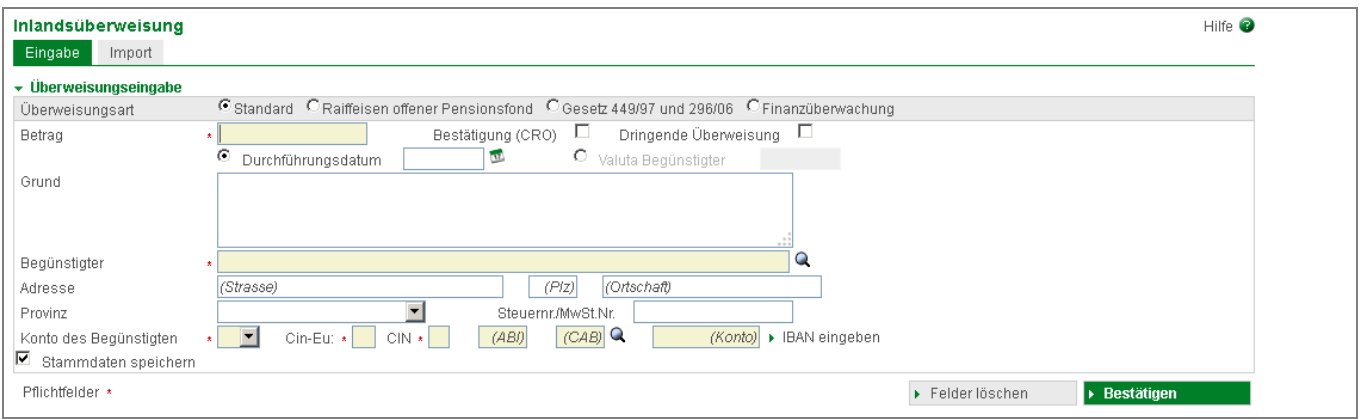

Geben Sie alle erforderlichen Daten des Begünstigten, sowie den Betrag und den Überweisungsgrund ein.

Wenn Sie eine Bestätigung über den Erhalt der Überweisung seitens des Begünstigten haben möchten, wählen Sie das Feld **Bestätigung** (CRO) aus.

Falls von Ihrer Raiffeisenkasse freigeschaltet, können Sie die **Überweisung als dringend** verschicken. Die Überweisung wird innerhalb des gleichen Arbeitstages verschickt und dem Begünstigten gutgeschrieben. Dringende Überweisungen müssen Einzeln (also nicht innerhalb eines Stapels von mehreren Überweisungen) und bis 15:00 Uhr verschickt werden, da ansonsten die taggleiche Bearbeitung nicht gewährleistet werden kann. Zudem werden für dringende Überweisungen in der Regel **Mehrspesen** verrechnet. Für Details wenden Sie sich an Ihre Raiffeisenkasse.

Für die eingegebene Überweisung können Sie ein **Durchführungsdatum** festlegen. Dieses beschreibt jenes Datum, an dem die Raiffeisenkasse die Überweisung durchführen soll.

Sie können, falls von Ihrer Raiffeisenkasse freigeschaltet, auch die **Wertstellung für den Begünstigten** (Valuta Begünstigter) festlegen.

Wenn Sie die Daten des Begünstigten bereits eingegeben haben [ >Stammdaten

>Kunden/Lieferanten], so klicken Sie die Schaltfläche Qund wählen den Begünstigten aus, indem Sie ihn mit bestätigen oder die ausgewählte Zeile klicken:

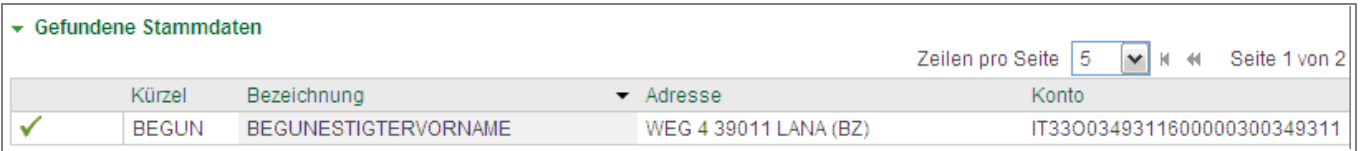

Sollten Sie die Daten des Begünstigten das erste Mal eingeben, empfehlen wir, diese für zukünftige Überweisungen zu speichern, um sie bequem über die Suche laden zu können. Klicken Sie hierfür das Feld **Stammdaten speichern** an.

Wenn Sie gespeicherte Stammdaten auswählen und diese ändern, erhalten Sie beim Bestätigen folgende Meldung. Sie können entscheiden ob Sie die gespeicherten Daten ändern oder einen neuen Stammdatensatz mit den geänderten Daten anlegen möchten.

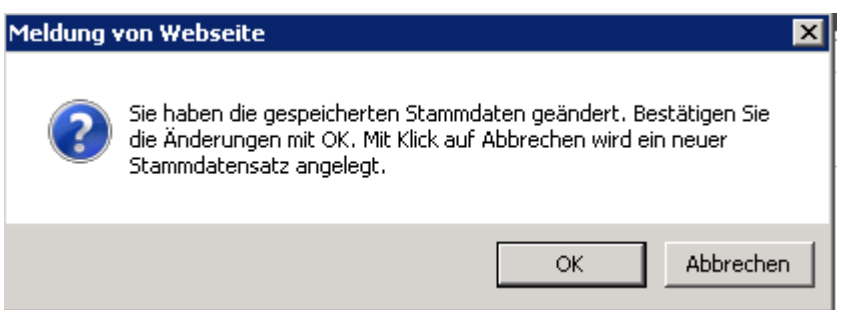

Sie können die Überweisung mittels **IBAN** des Begünstigten verschicken. Wenn Sie die Überweisung mit den K/K Daten ausführen wollen, klicken Sie auf die Schaltfläche **Kontodaten einzeln eingeben**. Es ändert sich das Format der Kontoeingabe. **Hinweis!** Die Angabe des IBAN ist zwingend.

Füllen Sie jeweils die Pflichtfelder aus und klicken dann auf **Bestätigen** Die eingefügte Überweisung wird in die Liste geladen:

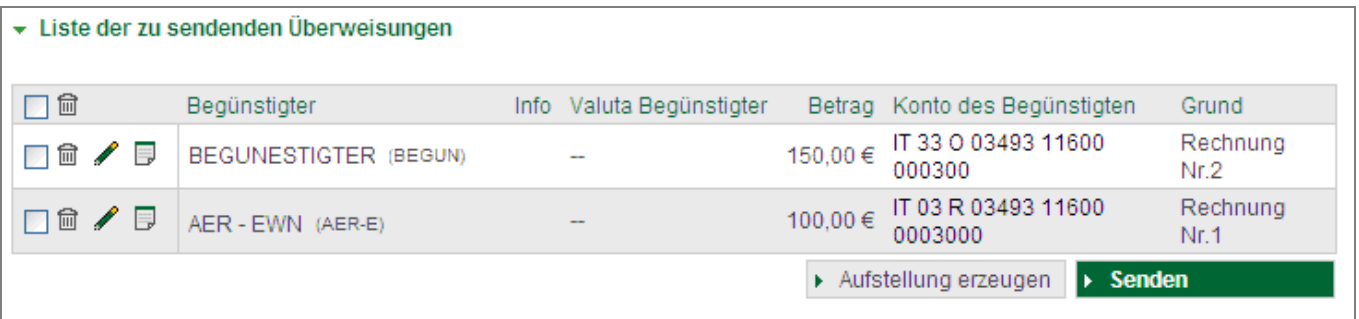

Die einzelnen Spalten (z.B. <sup>Betrag</sup><sup>\*</sup>) können Sie durch Anklicken entsprechend sortieren.

Über die Auswahl **Zeilen pro Seite** können Sie die angezeigte Anzahl der Zeilen pro Seite einstellen: Zeilen pro Seite 10

Mit der Schaltfläche  $\rightarrow$   $\rightarrow$  bewegen Sie sich eine bzw. mehrere Seiten vor, mit  $\rightarrow$   $\rightarrow$  eine bzw. mehrere Seiten zurück.

In dieser Liste können Sie Ihre Überweisungen bearbeiten ( $\blacktriangle$ ), löschen ( $\widehat{m}$ ) oder eine Zusatzinfo zur Überweisung hinzufügen  $(\Box)$ .

Sie können die eingegebene Überweisung zu einem späteren Zeitpunkt verschicken, indem Sie eine Aufstellung erzeugen.

Kennzeichnen Sie hierfür diejenigen Überweisungen, die Sie verschicken möchten, indem Sie sie markieren. Klicken Sie dann auf die Schaltfläche **Aufstellung erzeugen.**

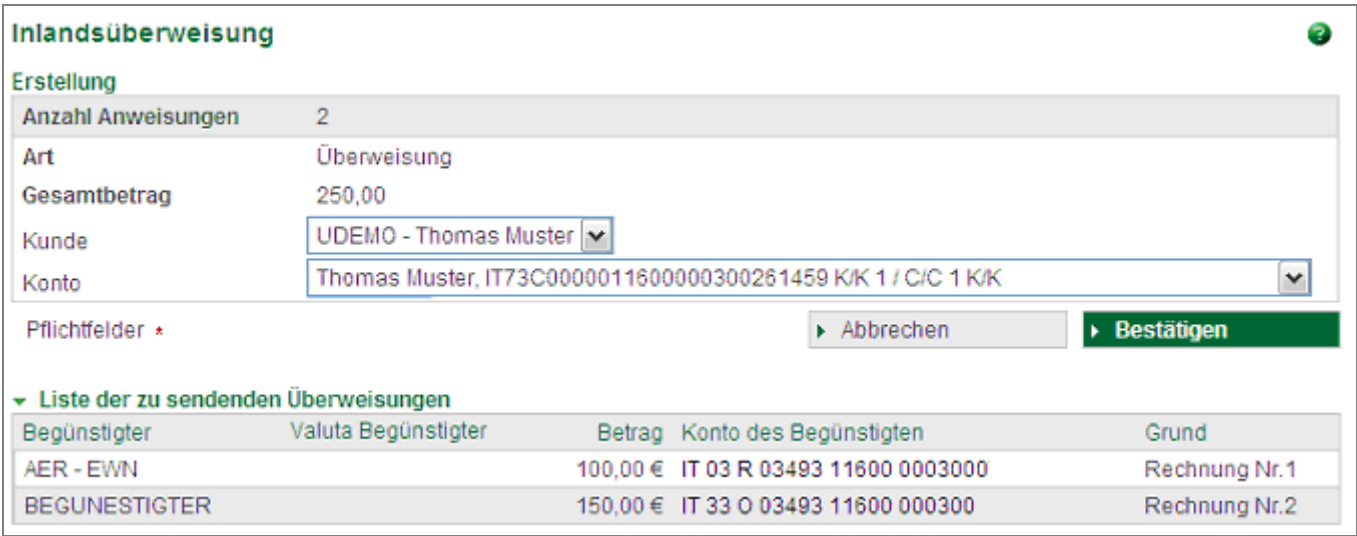

Wählen Sie ein **Auftragskonto** aus, von welchem die Überweisung belastet werden soll. Klicken Sie danach auf **Bestätigen**. Wenn sie auf Abbrechen klicken, kommen Sie zurück zu den Inlandsüberweisungen (Anweisungen > Überweisungen > Inlandsüberweisung).

### **Bestätigen** Sie Ihre Aufstellung.

Sie erhalten die Bestätigung, dass der Auftrag erzeugt wurde. Mit der Schaltfläche **Zurück** gelangen Sie zurück zu den Inlandsüberweisungen und können dort weitere Überweisungen eingeben.

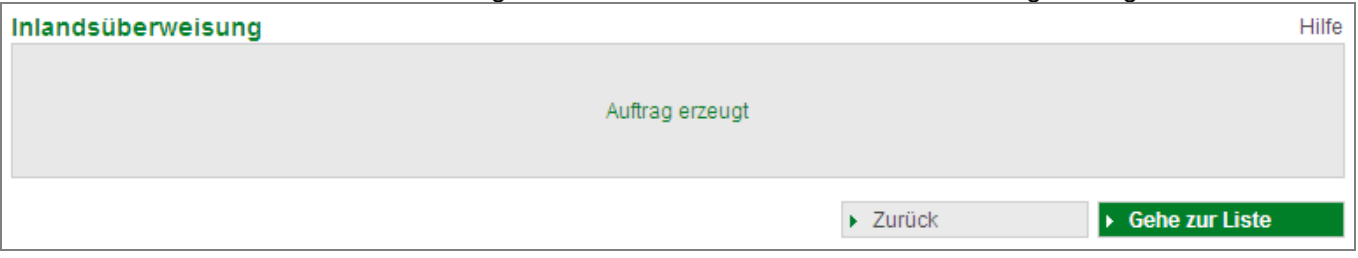

Mit der Schaltfläche **Gehe zur Liste** wechselt das Programm in die Ansicht Anweisungen Liste.

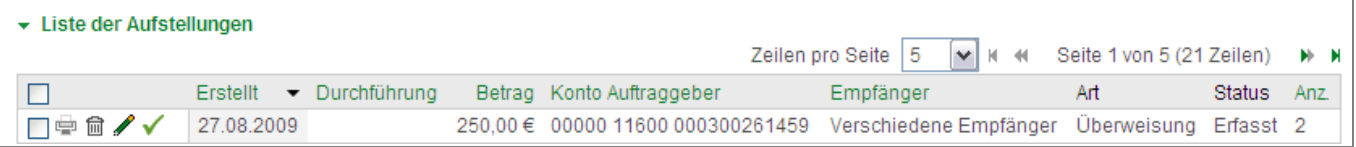

Hier können sie Ihre Aufstellung drucken ( $\bigcirc$ ) löschen ( $\bigcirc$ ), ändern ( $\bigcirc$ ) oder senden ( $\bigcirc$ ). Um die Aufstellung zu bestätigen und an Ihre Raiffeisenkasse zu senden, klicken Sie die Schaltfläche  $\checkmark$ 

Wenn Sie die Aufstellung an Ihre Raiffeisenkasse zur Durchführung weiterleiten möchten, senden Sie die Anfrage an Ihr Smartphone (zur Bestätigung mittels App Raiffeisen-ID) oder geben Sie das Freigabepasswort ein (generiert mittels Scan der Farbmatrix durch Ihr Smartphone oder Lesegerät), und klicken Sie die Schaltfläche **Bestätigen**.

Die Überweisung wurde an Ihre Raiffeisenkasse übermittelt, der Status der Überweisung ändert sich auf **Gesendet**.

Wenn Ihre Raiffeisenkasse die Daten erhalten hat, ändert sich der Status auf **Empfangen**. Nach der Bestätigung erhalten Sie eine Liste aller gesendeten Aufstellungen:

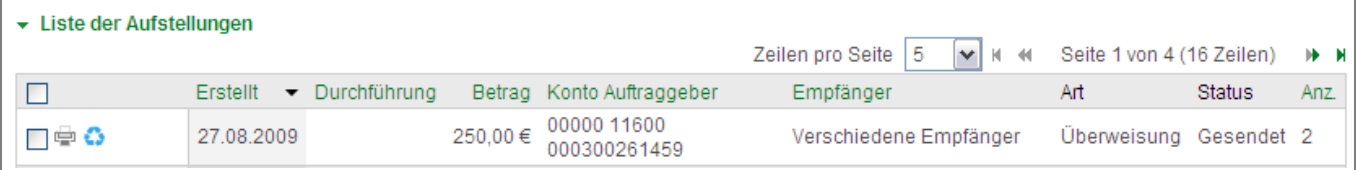

Sie können Ihre Überweisung aus Ihrer Liste löschen  $(\widehat{\mathbb{m}})$ .

Sie können die Aufstellung auch wiederherstellen (\*), diese scheint wieder in der Liste aller Überweisungen auf. Sie können Sich auch die Details zur gesendeten Aufstellung anzeigen lassen indem Sie auf den **Empfänger** klicken.

Wenn der Status der Anweisung "Empfangen" ist und Sie vorher um eine CRO Nummer angefragt haben, wird der Spalte "Art" das Info-Symbol <sup>3</sup> angezeigt. Klicken Sie auf das Symbol <sup>3</sup>, um die Details zu Ihrer Überweisung zu erhalten:

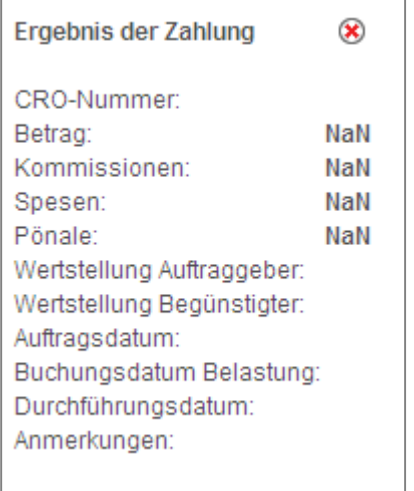

Schließen Sie das Fenster mit

Klicken Sie auf die Schaltfläche **Senden** um die ausgewählten Überweisungen sofort an Ihre Raiffeisenkasse weiterzuleiten:

 $\infty$ 

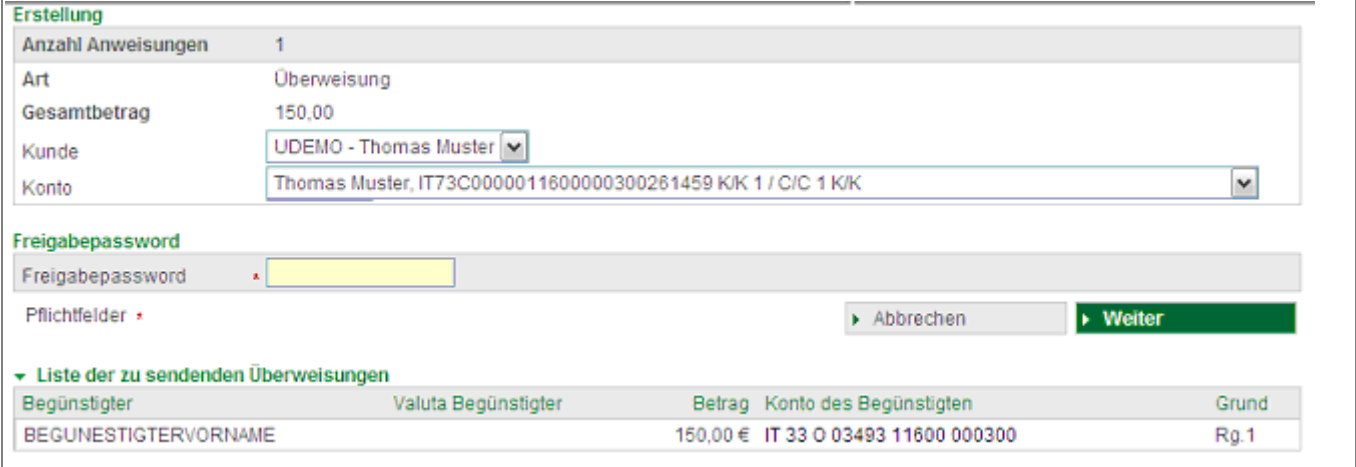

Wählen Sie ein Auftragskonto aus. Geben Senden Sie die Anfrage an Ihr Smartphone (zur Bestätigung mittels App Raiffeisen-ID) oder geben Sie das Freigabepasswort ein (generiert mittels Scan der Farbmatrix durch Ihr Smartphone oder Lesegerät) und klicken Sie dann auf die Schaltfläche **Weiter**. Das Programm wechselt automatisch in die Ansicht Anweisungen > Liste.

# **Import**

Klicken Sie auf die Schaltfläche **umport um Daten von einem externen Programm** (z.B. Buchhaltungsprogramm) zu importieren. Online Banking unterstützt folgende zwei Dateiformate:

- Den **CBI-Standard**.
- Den **SEPA/XML-**Standard
- **EXCEL / CSV**

Detaillierte Informationen erhalten Sie durch Klick auf Dneben dem jeweiligen Dateiformat oder unter https://www.iso20022.org/iso-20022-message-definitions

Für alle drei SEPA Datentypologien gelten folgende allgemeine Regeln:

- a) Das Auftraggeberkonto (IBAN) muss im XML-Elemet **PmtInf/DbtrAcct/Id/IBAN** angegeben werden.
- b) Die Angabe des Auftraggebers muss im XML-Element **PmtInf/Dbtr/Nm** angegeben werden.
- c) Das Begünstigtenkonto (IBAN) muss im XML-Element **CdtTrfTxInf/CdtrAcct/Id/IBAN** angegeben werden.
- d) Die Angabe des Auftraggebers muss im XML-Element **CdtTrfTxInf/Cdtr/Nm** angegeben werden.

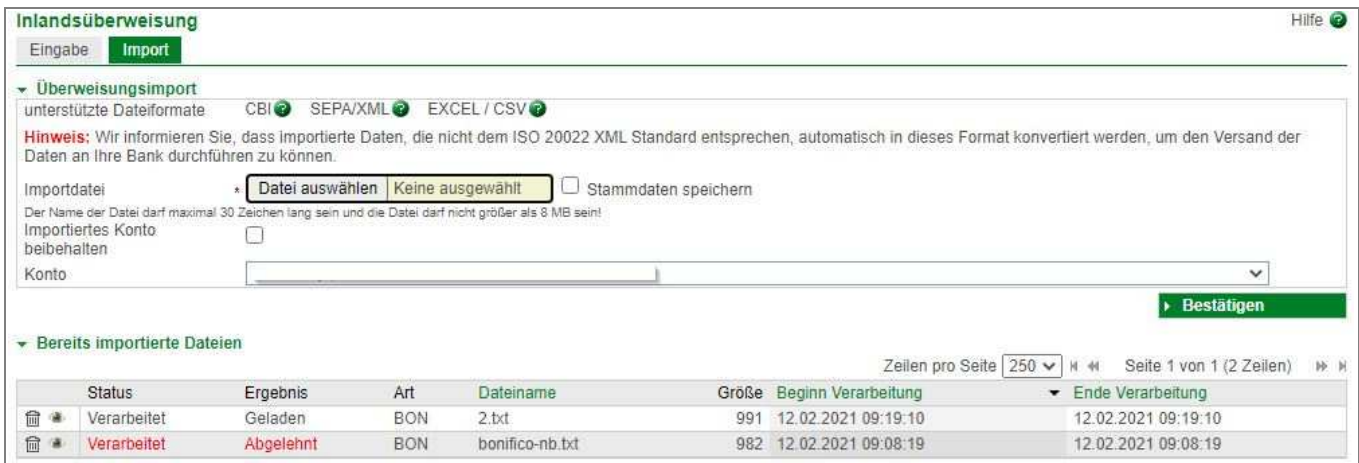

Wählen Sie dann Ihre Datei aus, die Sie importieren möchten und wählen Sie ggfs. das **Auftragskonto** aus.

Beachten Sie bitte, dass im **Dateiname** keine Leerzeichen, Umlaute oder Sonderzeichen (!"§\$%&/=?\*+'[{]}@€#^°) enthalten sind.

Klicken Sie auf die Schaltfläche **> Bestätigen** 

Ihre Datei wird in der Liste der importierten Daten angezeigt. Sie haben hier die Möglichkeit Ihre importierte Datei zu **löschen** ( <sup>f ]</sup>).

**Hinweis!** Durch das Löschen wird nur die importierte Datei gelöscht, nicht jedoch die erzeugte Aufstellung. Um auch die Aufstellung zu löschen, wechseln Sie in die Ansicht Anweisungen >Liste.

Um sich die **Details** anzeigen zu lassen klicken Sie auf die Schaltfläche .

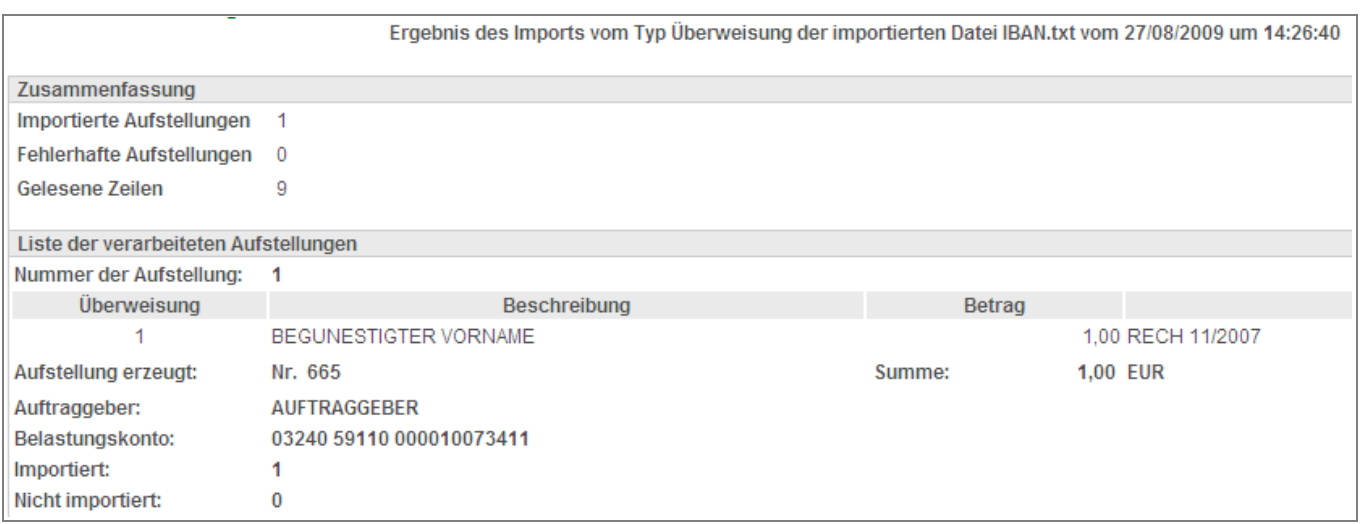

### Klicken Sie auf **Gehe zur Liste**, um in die Ansicht Anweisung >Liste zu gelangen:

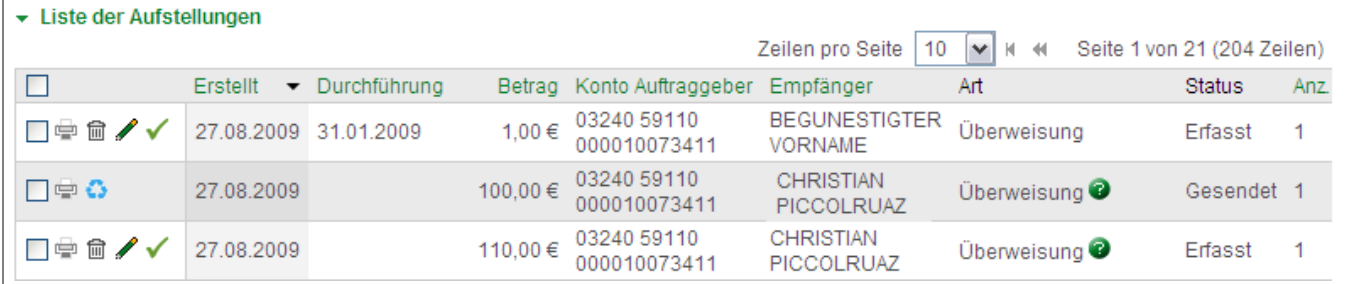

In der Liste der Anweisungen können Sie wiederum Ihre importierten Daten drucken ( $\triangleq$ ), löschen ( $\triangleq$ ), bearbeiten ( $\blacktriangle$ ), senden ( $\blacktriangle$ ) oder sich Details über den **Empfänger** anzeigen lassen.

Wählen Sie hierfür über die Auswahl **Überweisung** die Überweisungsart aus:

Ostandard OPensionsfond Pensplan OGesetz 449/97 und 296/06 OFinanzüberwachung Überweisungsart

### **Gesetz 449/97, 296/06 und 090/13**

Bei dieser Überweisungsart können Sie zwischen dem Gesetz 449/97 (Wiedergewinnungsarbeiten) Art. 16-bis VPR 917-86, dem Gesetz 296/06 (Energiesparmaßnahmen) und dem Gesetz 090/13 (Ankauf Möbeln) auswählen.

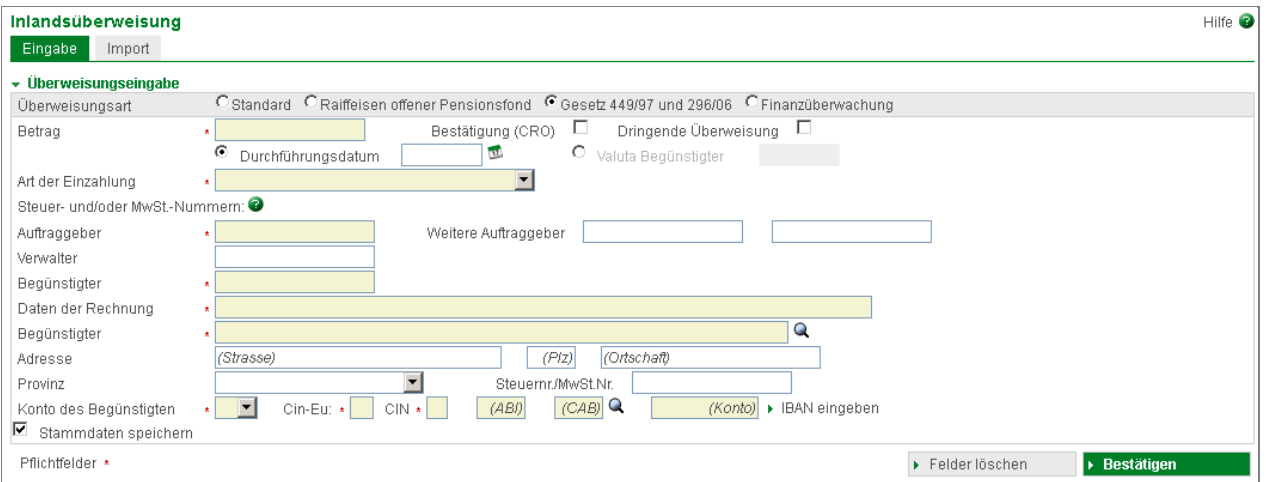

Geben Sie bei den Überweisungen betreffend steuerliche Begünstigungen folgende Informationen ein:

• Im Feld Auftraggeber die Steuernummer des Auftraggebers. Falls mehrere Auftraggeber vorhanden sind, geben Sie diese in den Feldern

Weitere Auftraggeber ein.

Falls Sie im Feld Auftraggeber eine MwSt.-Nummer eingeben (z.B. die MwSt.-Nummer eines Kondominiums), müssen Sie im Feld Verwalter die Steuernummer des Verwalters des Kondominiums eintragen.

- Im Feld Begünstigter die Steuer- bzw. MwSt.-Nummer des Begünstigten
- Im Feld Rechnungsdaten die Rechnungsnummer und das Rechnungsdatum

Wenden Sie sich bei Unklarheiten bitte an Ihre Raiffeisenkasse.

**Hinweis!** Beim Versenden können nur Raiffeisen-Konten ausgewählt werden.

#### **Raiffeisen offener Pensionsfond**

Über Überweisungsart Pensionsfonds können Sie Überweisungen zu Gunsten des Raiffeisen offenen Pensionsfonds durchführen. Die Maske soll Ihnen die Eingabe der nötigen Daten (Einzahlungsart, Mwst.Nr. und Zeitraum) erleichtern:

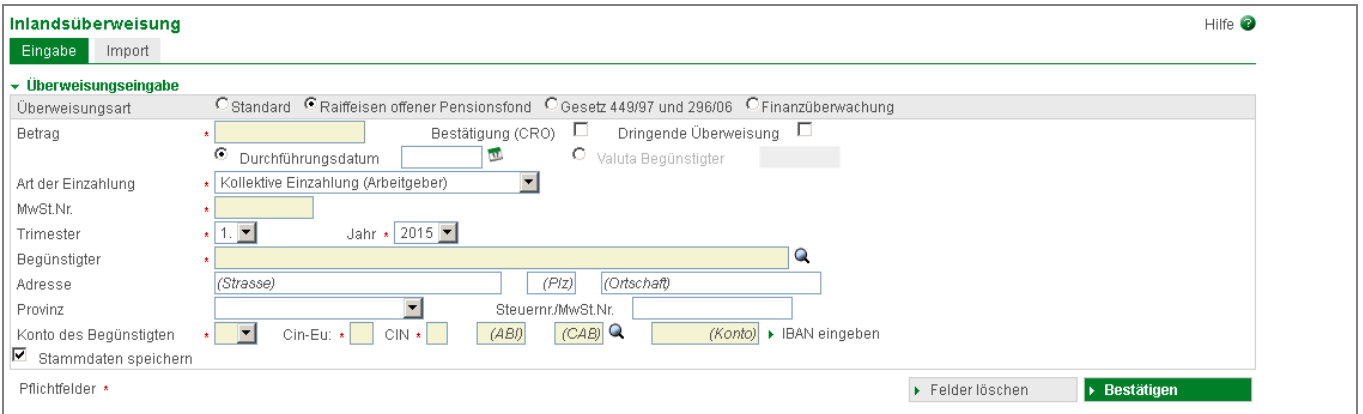

### **Finanzüberwachung**

Diese Überweisungsart können Sie nur dann auswählen, wenn Sie Ihrer Raiffeisenkasse ein Konto gemeldet haben über welches Geldflüsse in Bezug auf Großprojekte bzw. öffentliche Investitionsprojekte bewegt werden. Dazu müssen Sie bei Ihrer Raiffeisenkasse eine entsprechende Schadloserklärung unterzeichnen.

Die Eingabemaske unterscheidet sich von jener der Standardüberweisungen dadurch, dass bei Überweisungen betreffend Finanzüberwachung zusätzlich der Kodex der Zahlung (Auswahlliste) und der CUP Kodex (Projektkodex) angegeben werden müssen.

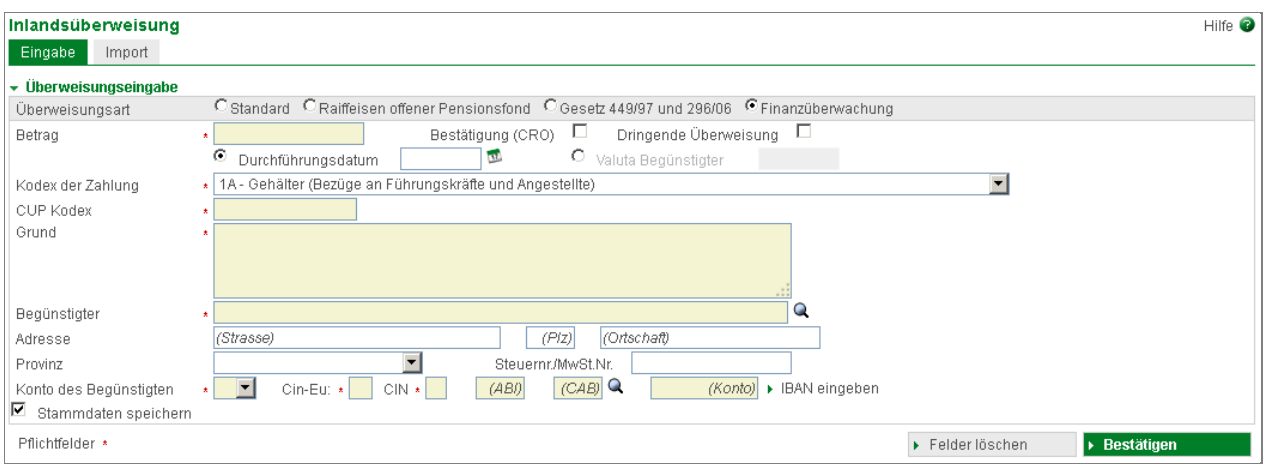